#### 既存のオフィスファイルを 一括変換する方法

#### 既存のオフィスファイルを一括でODFに変換する方 法をご紹介します。

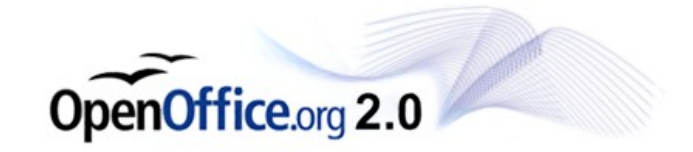

### メニューを選択します。

ファイル ↓ ウィザード ↓ ドキュメントの変換

と選択

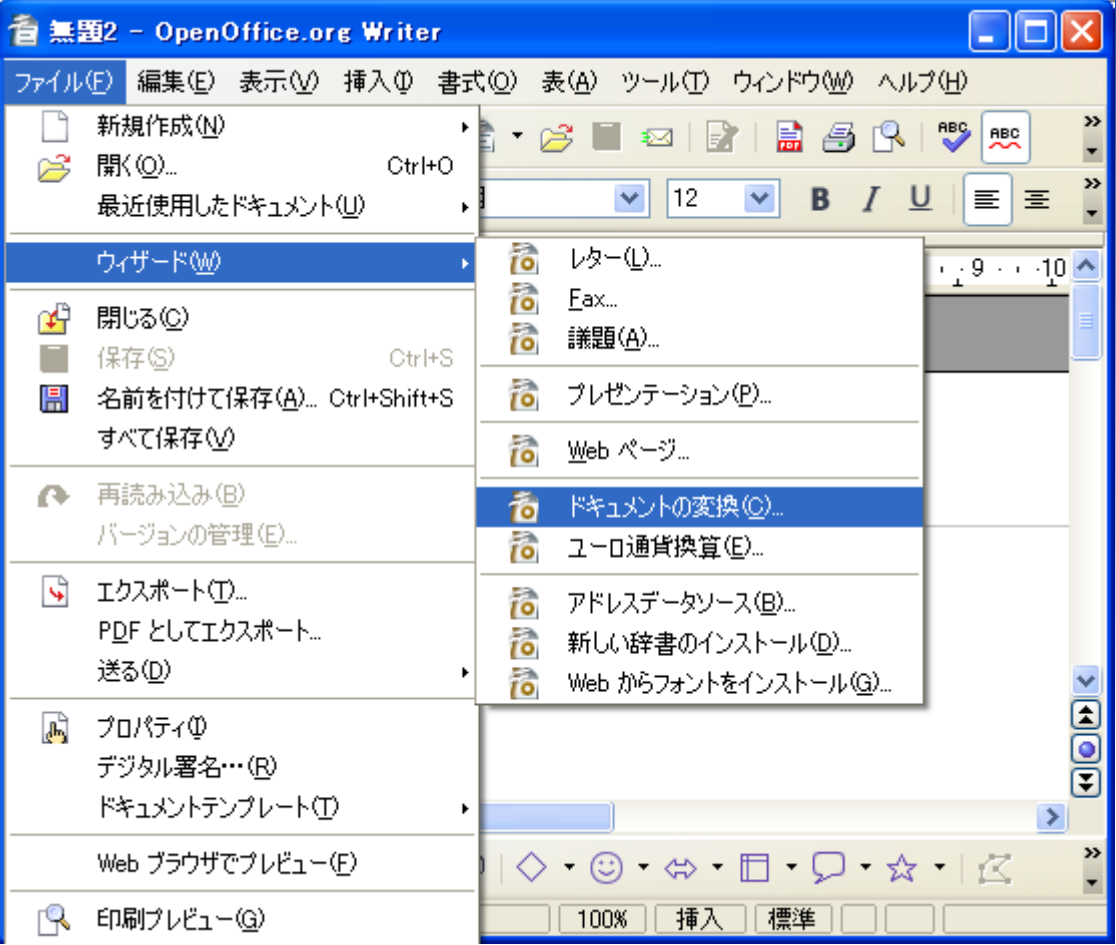

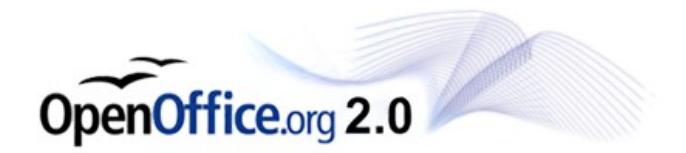

# 変換する文書タイプの選択

#### MicrosoftOfficeを選択 ↓ Word、Excel、 PowerPointを選択 ↓ 次へ

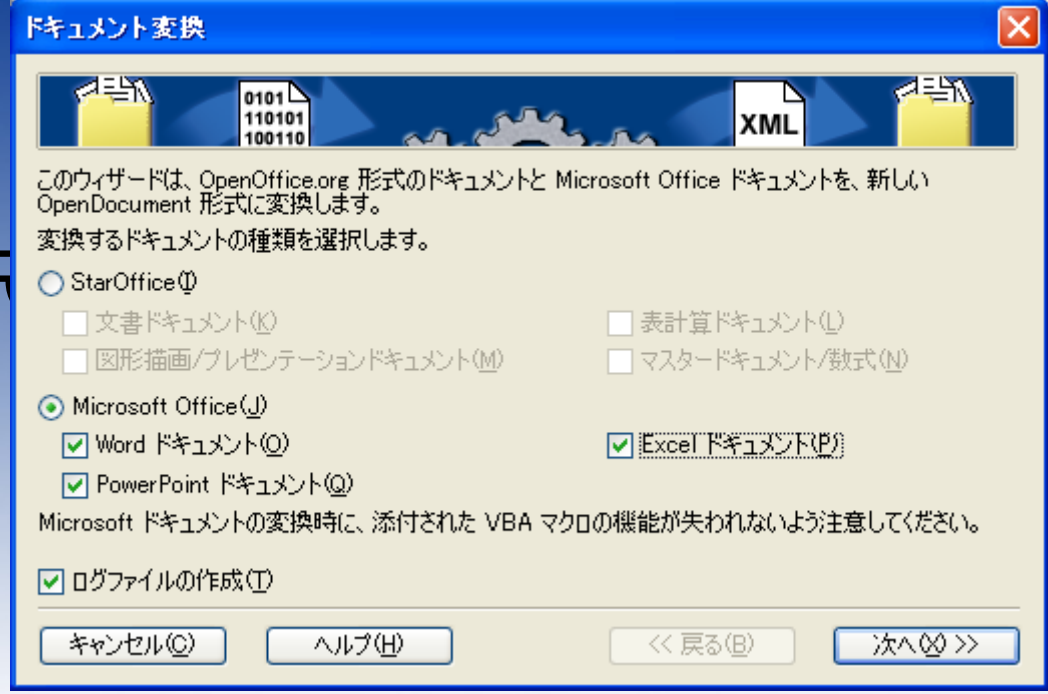

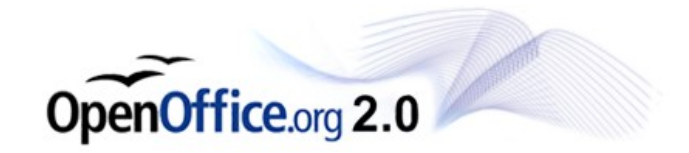

## 元ファイルの選択(Word)

変換元となるファイルが 保存されているフォルダ を選択

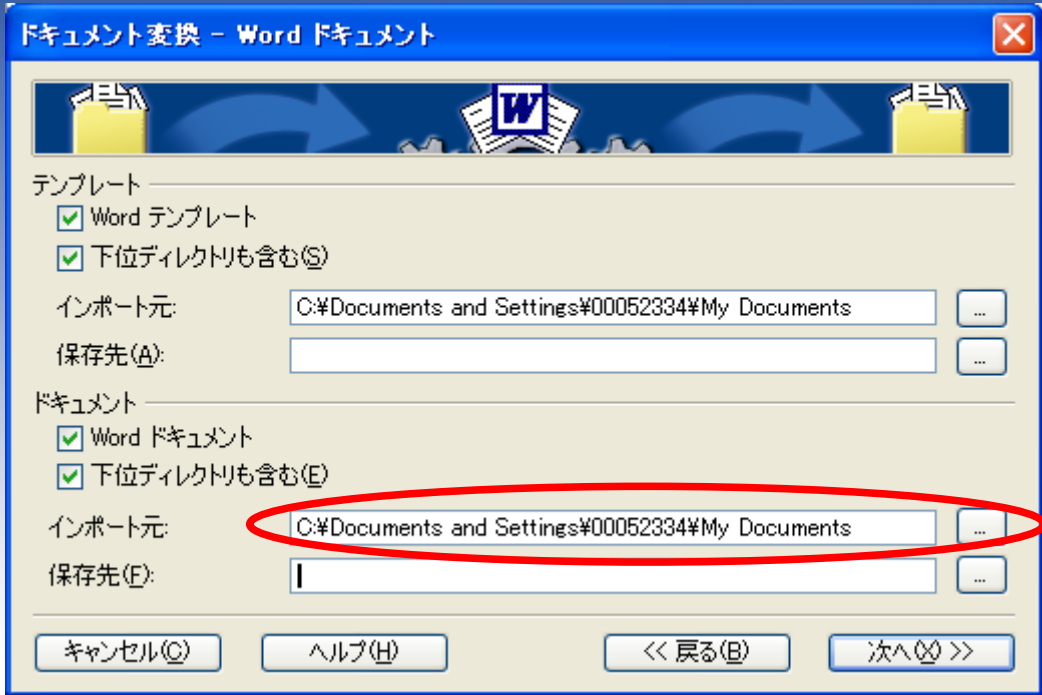

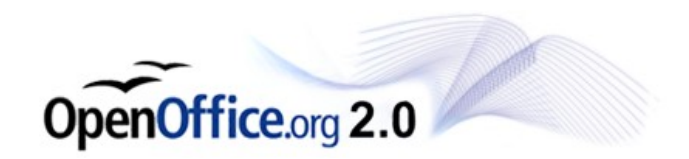

# 変換後の保存場所を選択(Word)

変換後のファイルを保存 するフォルダを選択 ※同名ファイルによる 上書きを防ぐため、 新規作成したフォルダ を選択すると良いで しょう。

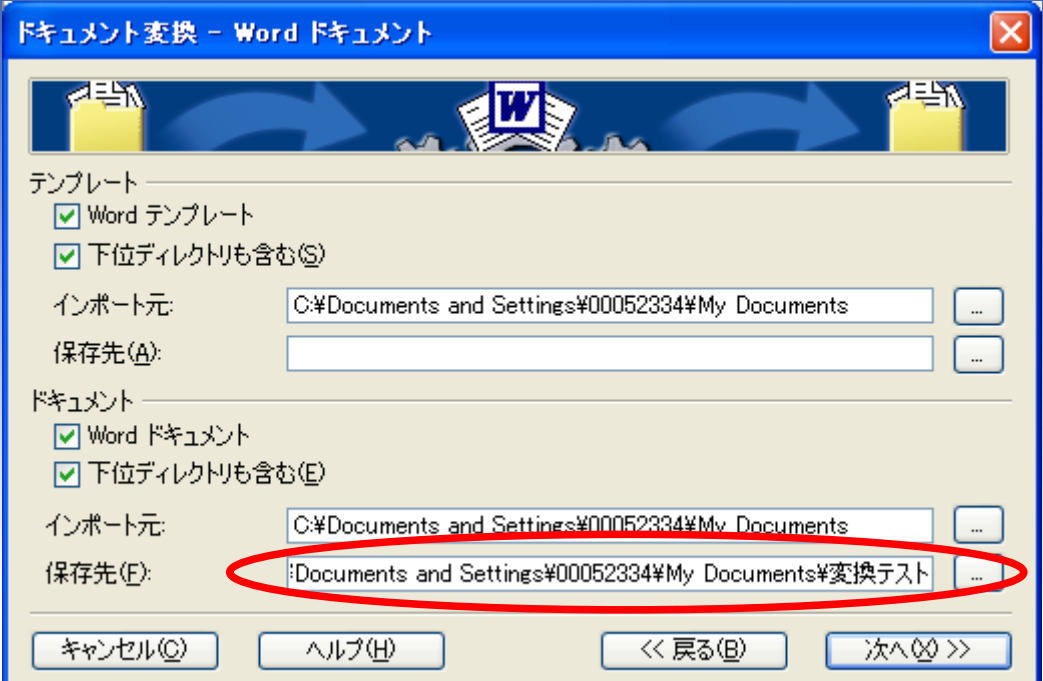

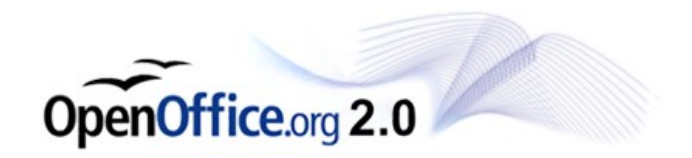

## 同じ要領でExcel、P-Pointも

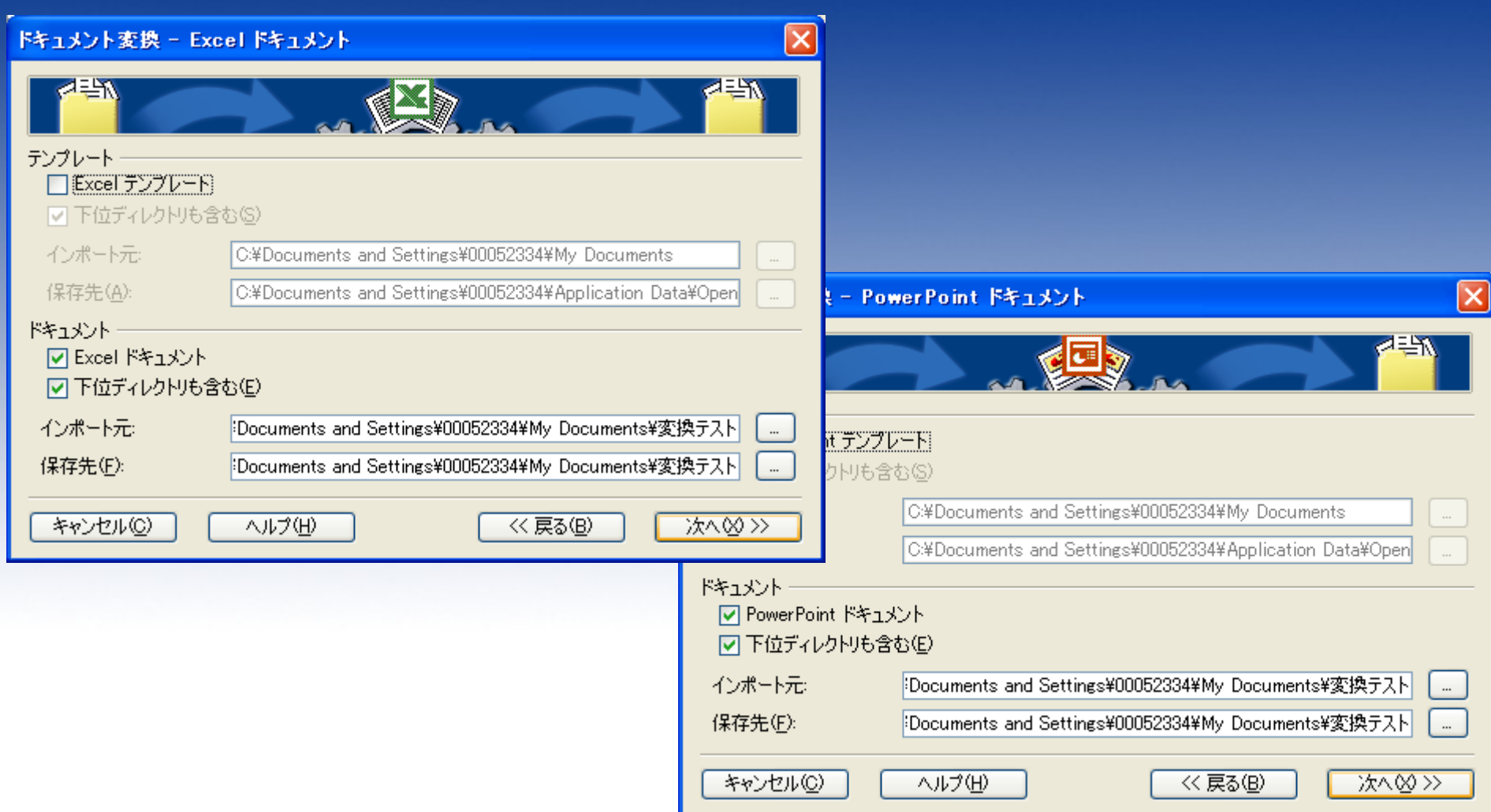

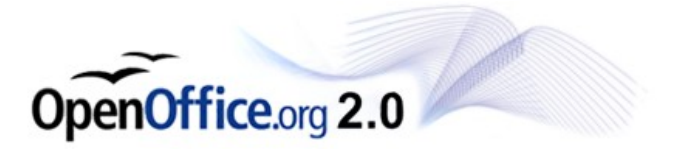

## 変換内容を確認します

#### 内容を確認したら、 「変換」をクリック

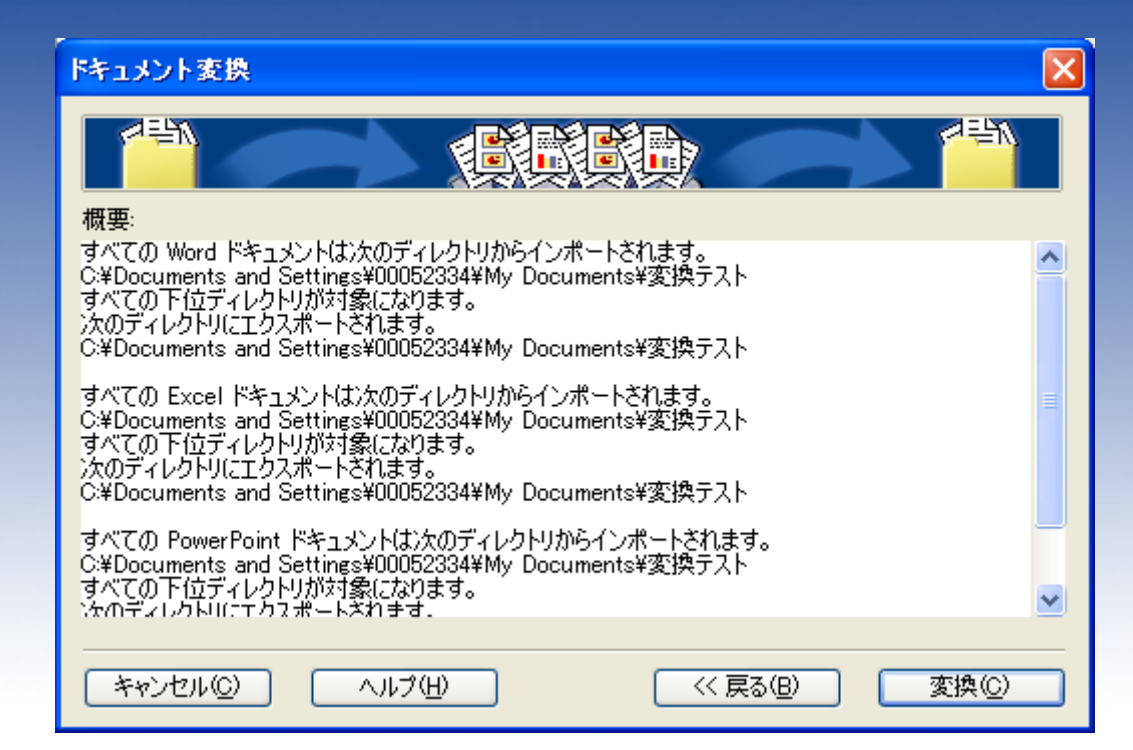

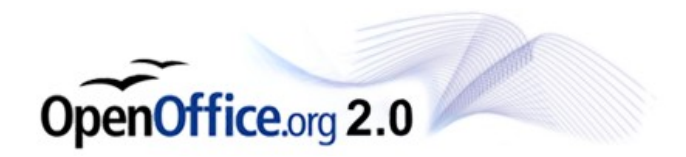

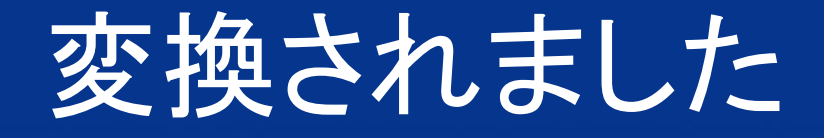

#### レイアウト崩れなどは 個別に修正する必要 があります。

お疲れ様でした。

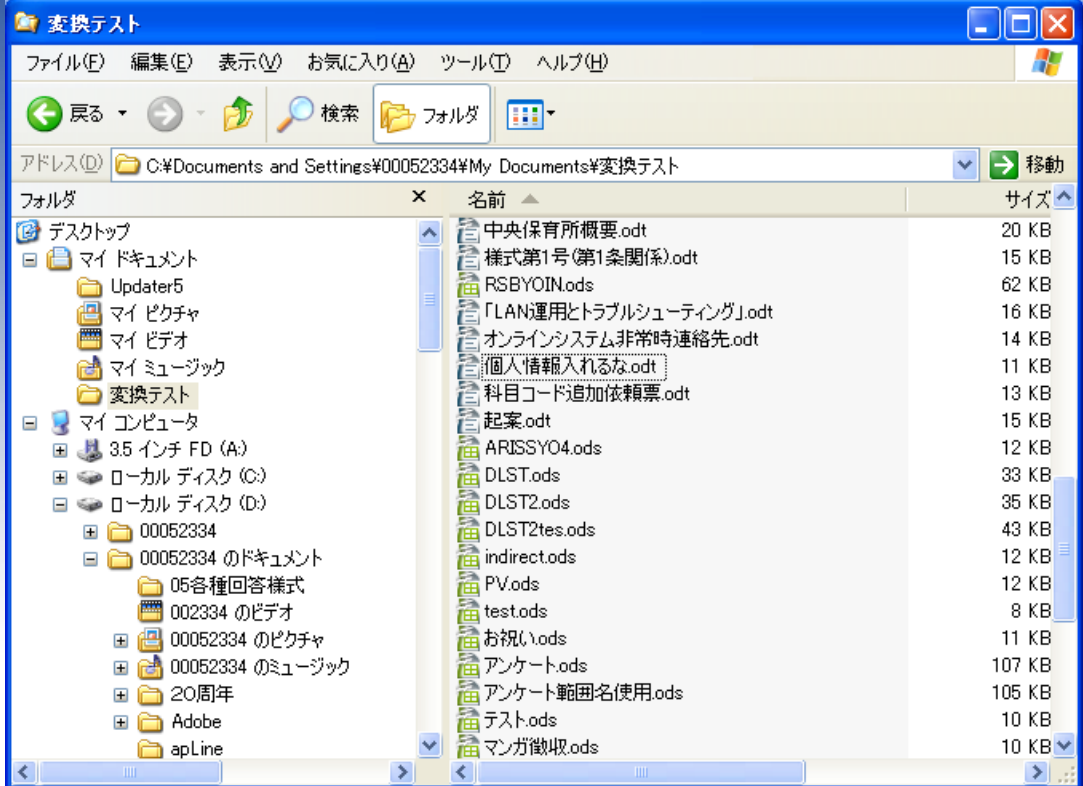

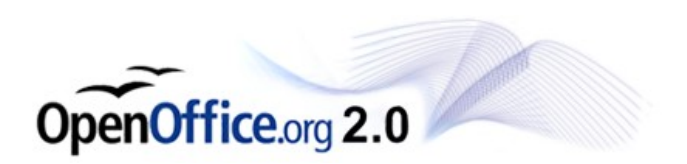